## **Meta-Analysen und deren Ergebnisdarstellung**

Guido Skipka IQWiG Dillenburger Str. 27 51105 Köln guido.skipka@iqwig.de

#### **Zusammenfassung**

Systematische Übersichtsarbeiten werden in der Medizin seit vielen Jahren eingesetzt, um den aktuellen Wissensstand zu bestimmten medizinischen Interventionen zusammenfassend darzustellen. Insbesondere durch die Cochrane Collaboration sind diese "systematic reviews" sehr populär geworden. In diesen Arbeiten werden die Ergebnisse der relevanten klinischen Studien – wenn möglich – mittels Meta-Analysen zusammengefasst. So lassen sich Gesamtschätzer und deren Präzision, z. B. für den Effekt eines Arzneimittels, berechnen.

Die Ergebnisdarstellung der Meta-Analysen mittels einer Kombination aus Tabelle und Grafik, so genannte Forest-Plots, hat sich zum Standard entwickelt.

Die Cochrane Collaboration stellt eine Software namens Review Manager (RevMan) zur Erstellung von systematischen Übersichtsarbeiten inklusive Meta-Analysen zur Verfügung. Der RevMan bietet nur sehr eingeschränkte Importfunktionen für Daten aus externen Anwendungen. Daher müssen einzelne Studien und deren Ergebnisse z. T. von Hand in das Programm eingegeben werden, was eine Automatisierung unmöglich macht. Des Weiteren beschränken sich die im RevMan implementierten Analyseverfahren auf "einfache" Methoden. Die Berechnung komplexerer Verfahren für Meta-Analysen ist nicht möglich. Die oben beschriebenen Nachteile des RevMans lassen sich mit SAS beseitigen. Die Möglichkeit, Daten aus externen Anwendungen einzubinden, ist aufgrund der Importfunktionen von SAS offensichtlich. Anhand der statistischen Funktionen und Prozeduren lassen sich auch komplexe Analysen durchführen. Es existiert jedoch keine direkte Möglichkeit, die – standardmäßig zur Ergebnisdarstellung von Meta-Analysen verwendeten – Forest-Plots zu erzeugen. In diesem Beitrag wird die Struktur von SAS-Programmen vorgestellt, die die Erstellung von Forest-Plots erlaubt.

**Schlüsselworte:** Systematische Übersichtsarbeiten, Meta-Analyse, Forest-Plot.

## **1 Einleitung**

In der Medizin ist die Menge an Ergebnissen aus klinischen Studien unüberschaubar, selbst in Spezialdisziplinen. Um die Fülle an Informationen überhaupt noch überblicken zu können, werden von verschiedenen Institutionen seit vielen Jahren systematische Übersichtsarbeiten erstellt. Mit diesen Arbeiten wird das Ziel verfolgt, den aktuellen Wissensstand zu bestimmten medizinischen Interventionen darzustellen. Insbesondere durch die Cochrane Collaboration [1], ein internationaler Zusammenschluss diverser Organisationen, sind systematische Übersichtsarbeiten sehr populär geworden.

#### *Guido Skipka*

Das Institut für Qualität und Wirtschaftlichkeit (IQWiG) in Köln hat die Aufgabe, Nutzen, Qualität und Wirtschaftlichkeit medizinischer Leistungen nach wissenschaftlichen Kriterien zu bewerten. Zur Zeit liegen etwa 50 Aufträge (zumeist vom Gemeinsamen Bundesausschuss G-BA) zur Evaluierung medikamentöser und nichtmedikamentöser Verfahren vor, welche in Form von systematischen Übersichtsarbeiten durchgeführt werden.

Ausgehend von einer konkreten Fragestellung und einem vorab erstellten Protokoll beinhaltet eine systematische Übersichtsarbeit die Ergebnisse eines mehrstufigen Verfahrens:

- Literatursuche in medizinischen Datenbanken nach relevanten Studien
- Bewertung der Güte und Aussagekraft der gefundenen Studien
- Extraktion der relevanten Studienergebnisse
- Zusammenfassung der Ergebnisse.

Bei Studien mit vergleichbarer Fragestellung und Durchführung ist es möglich, die Einzelergebnisse mittels so genannter Meta-Analysen zu einem Gesamtergebnis zusammenzufassen. So lassen sich Gesamtschätzer und deren Präzision, z. B. für den Effekt eines Arzneimittels, berechnen

Unabhängig von der Art des Distanzmaßes zur Quantifizierung eines Therapieeffekts berechnet sich der Gesamtschätzer als gewichteter Mittelwert der einzelnen Studieneffektschätzer. Es sind diverse Gewichtungen, Konfidenzintervalle und statistische Tests für den Gesamtschätzer vorgeschlagen worden. Eine gute Einführung in Meta-Analysen liefert Normand [2].

Die Abbildung 1 zeigt das Ergebnis einer Meta-Analyse von Griffiths et al. [3], basierend auf vier randomisierten Studien zur Mortalität unter zwei Beatmungstechniken.

| Study                              | Early<br>tracheostomy tracheostomy<br>n/N | Late<br>n/N | <b>Relative risk</b><br>(random)<br>95% CI |                     | Weight<br>(%) | <b>Relative risk</b><br>(random)<br>95% CI |
|------------------------------------|-------------------------------------------|-------------|--------------------------------------------|---------------------|---------------|--------------------------------------------|
| Bouderka et al 2004 <sup>24</sup>  | 12/31                                     | 7/31        |                                            |                     | 23.71         | 1.71 (0.78 to 3.77)                        |
| Rodriguez et al 1990 <sup>26</sup> | 9/51                                      | 13/35       |                                            |                     |               | 24.53 0.75 (0.35 to 1.60)                  |
| Rumbak et al 200417                | 19/60                                     | 37/60       |                                            |                     | 35.71         | $0.51$ (0.34 to 0.78)                      |
| Saffle et al 200216                | 4/21                                      | 6/23        |                                            |                     |               | 16.05 0.73 (0.24 to 2.23)                  |
| Total (95% CI)                     | 163                                       | 169         |                                            |                     |               | 100.00 0.79 (0.45 to 1.39)                 |
| $\chi^2$ =7.11, df=3               |                                           |             | 0.5<br>$0.1 \ 0.2$                         | 5<br>$\mathfrak{p}$ | 10            |                                            |
|                                    |                                           |             | <i>Favours early</i>                       |                     | Favours late  |                                            |

**Abbildung 1:** Darstellung der Ergebnisse einer Meta-Analyse von vier Studien

Diese Darstellungsart wird Forest-Plot genannt. Die Gruppenunterschiede jeder Studie (hier das relative Risiko) und der Gesamtschätzer sind tabellarisch und grafisch

inklusive Konfidenzintervalle dargestellt. Diese Forest-Plots haben sich zum Standard zur Darstellung von Meta-Analysen entwickelt.

Die Cochrane Collaboration stellt eine Software namens Review Manager (RevMan) [4] zur Erstellung von systematischen Übersichtsarbeiten inklusive Meta-Analysen zur Verfügung. Im nächsten Kapitel wird die Software RevMan kurz beschrieben. Aufgrund der Nachteile dieser Software wird in Kapitel 3 ein SAS-Programm vorgestellt, mit dessen Hilfe sich Forest-Plots anfertigen lassen. Dazu wird neben SAS-Base lediglich die Komponente SAS-Graph verwendet.

# **2 Der Review Manager (RevMan)**

Die von der Cochrane Collaboration vertriebene Software RevMan [4] bietet die Möglichkeit, komplette systematische Übersichtsarbeiten, so genannte Cochrane Reviews, mit einem System anzufertigen. Mit dieser Software kann die Literatursuche, die Bewertung der Studien, die Extraktion der Ergebnisse, Meta-Analysen und die Erstellung des Berichts erstellt werden. Sie beinhaltet die gängigen Verfahren für Meta-Analysen, wie die Inverse-Varianz- und die DerSimonian&Laird-Methode für diverse Mess-Skalen und Distanzmaße (siehe Normand [2] für einen Überblick).

Neben der Tatsache, dass der RevMan für nichtkommerzielle Zwecke kostenlos ist, kann es ein Vorteil sein, ein Programm für alle notwendigen Schritte einer systematischen Übersichtsarbeit zu haben. Für Institutionen, die viele systematische Übersichtsarbeiten auf der Basis zahlreicher Studien anfertigen, ist der RevMan jedoch kaum geeignet. Im IQWiG beispielsweise erfolgt die Literatursuche/-bewertung und Datenextraktion durch spezielle elektronische Datenbanken. Der RevMan bietet nur sehr eingeschränkte Importfunktionen für Daten aus externen Anwendungen. Daher müssten einzelne Studien und deren Ergebnisse z. T. von Hand in das Programm eingegeben werden, was eine Automatisierung unmöglich macht.

Des Weiteren beschränken sich die Analyseverfahren auf die im RevMan implementierten "einfachen" Methoden. Die Berechnung komplexerer Verfahren ist nicht möglich.

Aufgrund dieser Nachteile des RevMan bestand im IQWiG das Ziel, die Berechnung von Meta-Analysen inklusive der Generierung von Forest-Plots mit SAS durchzuführen. Die Möglichkeit, Daten aus externen Anwendungen einzubinden, ist aufgrund der Importfunktionen von SAS offensichtlich. Anhand der statistischen Funktionen und Prozeduren lassen sich auch komplexe Analysen berechnen [5]. Es existiert jedoch keine direkte Möglichkeit (SAS-Prozedur), Forest-Plots zu erzeugen.

# **3 Forest-Plots mit SAS**

Ein Forest-Plot besteht im Wesentlichen aus einer Tabelle, in die ein Diagramm in Form eines zweidimensionalen Koordinatensystems eingebettet ist. Eine Möglichkeit zur Erzeugung solcher Forest-Plots mit SAS besteht darin, das Koordinatensystem mit der Prozedur Gplot in einer genügend großen Grafik anzulegen. Die sonstigen Elemente wie Texte, Zahlen und grafischen Elemente (Linien, Rechtecke, usw.) lassen sich durch einen entsprechend angelegten Annotate-Datensatz in die Grafik einbinden.

## **3.1 Aufbau der Grafik**

Um Elemente in einer SAS-Grafik zu positionieren stellt SAS diverse Koordinatensysteme bereit. Wegen der Tabellengestalt eines Forest-Plot haben wir die Einteilung der Grafik in Zellen (cells) gewählt. Die Anzahl der vertikalen Zellen ergibt sich aus der Summe der Studien und einiger Zeilen für Kopf-/Fußnoten sowie für das Gesamtergebnis. Die Anzahl der horizontalen Zellen hängt von der Breite des Plots und der Länge der Texte in den Spalten ab. Mit der Einteilung der Grafik in Zellen kann jedes Element auf einem Gitter platziert werden.

Die Definition von Größe und Anzahl von Zellen erfolgt mit eine Goptions-Anweisung. Um beispielsweise eine  $10 \times 16$  cm große Grafik mit  $50 \times 120$  Zellen anzulegen, ist der SAS-Code

GOPTIONS hsize=16cm vsize=10cm hpos=120 vpos=50;

auszuführen.

Die Platzierung (origin) und Größe (length) des Plotbereichs (vgl. Abb. 2) erfolgt durch Axis-Anweisungen für die horizontale und vertikale Achse, z. B.

AXIS1 length=30cells origin=(40cells, 10cells);

(Koordinatenangaben in SAS haben meist die Form (x,y), wobei der Nullpunkt der Zellen unten links liegt).

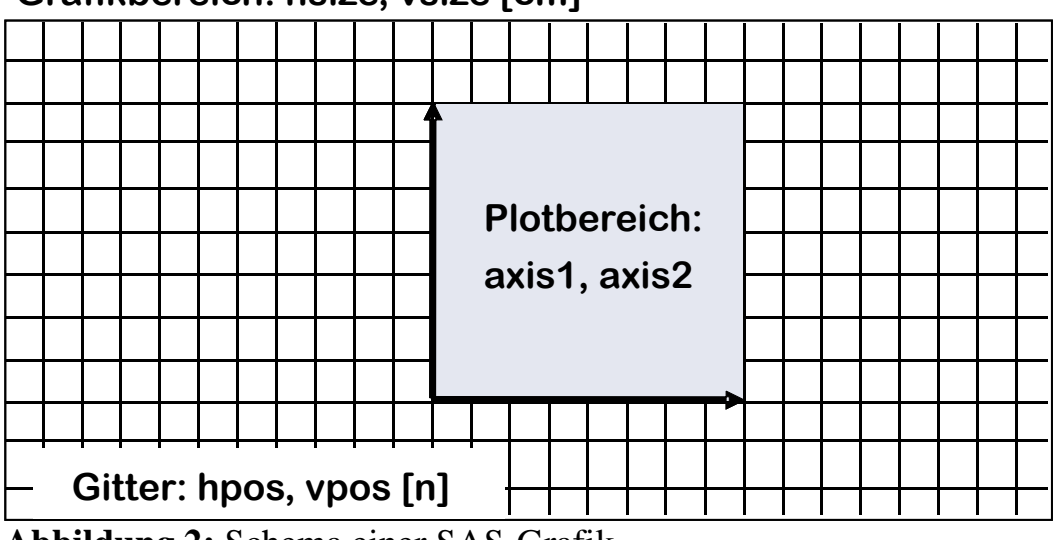

### **Grafikbereich: hsize, vsize [cm]**

**Abbildung 2:** Schema einer SAS-Grafik

## **3.2 Annotate-Facility**

SAS bietet mit der Annotate-Facility die Möglichkeit, einzelne Elemente in der Grafik zu platzieren. Dazu zählen grafische Objekte wie Linien, Punkte, Rechtecke, Kreise, Polygone usw. sowie Textfelder. Die Art, Platzierung und Charakteristik dieser Elemente werden in so genannten Annotate-Datensätzen (SAS-Datensätze bestimmter Struktur) festgelegt. Der Aufbau dieser Annotate-Datensätze wird hier nur kurz skizziert. Eine ausführliche Dokumentation zur Annotate-Facility findet sich in der SAS/GRAPH Referenz (Part 3) [6]. Die folgende Tabelle 1 zeigt einen einfachen Annotate-Datensatz zur Platzierung eines Textes "KSFE" und einer Linie. Die Variable *function* definiert die Art des Elements, *x* und *y* die Position in der Grafik. Hierbei ist zu beachten, das sich die Werte für die Position der Elemente auf verschiedene Koordinatensysteme beziehen. Während eine "4" in *xsys* und *ysys* eine Positionsangabe in der Einheit "Zellen vom Rand der Grafik" bedeutet (der Text), bezieht sich die Positionsangabe bei einer "2" auf die Achsenskalierung des Plotbereichs (die Linie).

| function $\vert x \vert$ |          |        | text        | <b>XSVS</b> | <b>ysys</b> | hsys | $\cdots$ |
|--------------------------|----------|--------|-------------|-------------|-------------|------|----------|
| label                    | $\gamma$ | 35     | <b>KSFE</b> |             |             |      |          |
| move                     |          |        |             |             |             |      |          |
| draw                     | ⌒        | ن و با |             |             |             |      |          |

**Tabelle 1:** Beispiel für einen Annotate-Datensatz

In Abbildung 3 ist das Resultat dargestellt. Um die in einem Annotate-Datensatz spezifizierten Elemente in eine SAS-Grafik zu zeichnen, wird der Datensatz an eine Grafik-Prozedur, z. B. durch

PROC GPLOT DATA=plotdaten **ANNO=annodaten**;

angefügt.

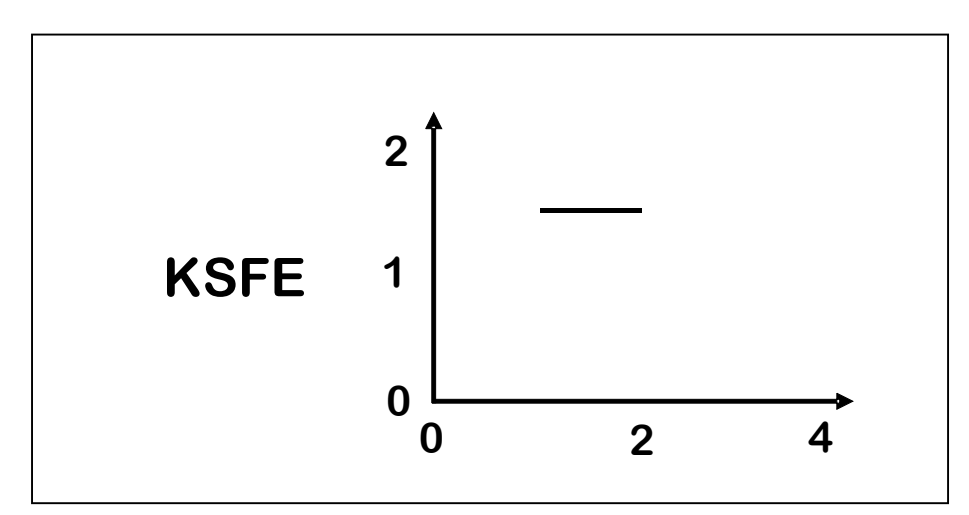

**Abbildung 3:** Annotate-Beispiel

#### *Guido Skipka*

Da ein Annotate-Datensatz einen SAS-Datensatz darstellt, besteht die Möglichkeit, die Daten eines vorhandenen SAS-Datensatzes in einem Data-Step zur Erzeugung der Annotate-Daten heranzuziehen. Ausgehend von einem SAS-Datensatz, der alle zur Positionierung notwendigen Daten enthält, bietet SAS mit so genannten Annotate-Macros eine einfache Methode, um Annotate-Daten zu generieren. Damit diese Macros verwendet werden können, ist die vorherige Übergabe von

%ANNOMAC;

notwendig. Daraufhin können mit der Anweisung

```
\texttt{SLABEL}(x, y, \texttt{text}, \ldots);
```
z. B. die Annotate-Daten für ein Textfeld an Position (x, y) erzeugt werden. Im folgenden SAS-Code sind die für einen Forest-Plot notwendigen Annotate-Macros aufgelistet:

```
DATA annodaten; 
      SET studiendaten; 
      %LABEL(x,y,text,...); * Textfeld; 
     \text{{\char'134}} \LINE(x1,y1,x2,y2,...); * Linie;
     BAR(x1,y1,x2,y2,...); * Rechteck;
      %POLY(x,y,...); * Startpunkt eines Polygons; 
      %POLYCONT(x,y,...); * weitere Polygonpunkte; 
RUN;
```
Für den Forest-Plot werden die Annotate-Macros für folgende Grafik-Elemente verwendet: %LABEL() für sämtliche Texte und Zahlen (inklusive Titel und Achsenbeschriftung), %LINE() für die Achsen und die Linien im Plot, %BAR() für die Quadrate im Plot, %POLY() sowie %POLYCONT() für die Raute des Gesamtergebnisses im Plot (vgl. Abb. 1).

### **3.3 Programmschema**

Das komplette SAS-Programm zur Berechnung der Meta-Analyse und zur Erzeugung des Forest-Plots lässt sich folgendermaßen strukturieren:

- 1. **Import der Studiendaten in einen SAS-Datensatz**: Anhand der Importfunktionen von SAS und ggf. Data-Steps werden die Studiendaten in einen SAS-Datensatz eingelesen.
- 2. **Anlage globaler Macrovariablen**: Durch Anweisungen der Form " $EET$ name=string" werden alle globalen Charakteristika wie Größe der Grafik und der Grafik-Elemente, Titel, Verfahren der Meta-Analyse, Distanzmaß usw. als

Macrovariablen spezifiziert, um im weiteren Verlauf des Programms aufgerufen zu werden.

- 3. **Durchführung der Meta-Analyse**: Mittels Prozeduren und Data-Steps werden aus den Studiendaten alle notwendigen statistischen Maßzahlen berechnet und – zusammen mit den Studiendaten – in einen SAS-Datensatz geschrieben.
- 4. **Berechnung von Größen für die grafische Gestaltung**: Die Größen für datenabhängige grafische Elemente wie die Höhe der Quadrate oder die Achsenskalierung werden in weiteren Data-Steps berechnet und mit der Funktion "CALL SYMPUT('macroname', string)" als Macrovariablen angelegt.
- 5. **Erzeugung der Annotate-Daten**: Entsprechend der unter Kapitel 3.2 skizzierten Annotate-Macros werden, basierend auf den vorherigen Data-Steps, alle Annotate-Daten generiert und in einen SAS-Datensatz geschrieben.
- 6. **Erzeugung der Grafik**: Mit "Goptions" und "Axis" werden die Grafikoptionen und Achsenmerkmale, unter Berücksichtigung der in den Punkten 2 und 4 erzeugten Macrovariablen, präzisiert. Die anschließende Prozedur Gplot erzeugt am Ende mit dem Datensatz aus Punkt 3 und den Annotate-Daten aus Punkt 5 den Forest-Plot.

## **3.4 Teilaspekte**

Das komplette SAS-Programm im Einzelnen zu beschreiben, würde den Rahmen dieser Arbeit sprengen. Im Folgenden sind ein paar Teilaspekte beschrieben, die im Programm verwendet werden.

• **Sprachwahl**: Es lässt sich im Programm einstellen, ob die Texte im Forest-Plot in deutscher oder englischer Sprache ausgegeben werden sollen. Eine Macrovariable *sprache* dient als Schalter für die Sprache (*d*, *e*). Mittels bedingter Anweisung werden in einem Macro die deutschen oder englischen Begriffe in Macrovariablen eingesetzt. Der folgende SAS-Code zeigt das Prinzip:

```
%MACRO m1; 
   %GLOBAL n_treat n_control; 
   %LET sprache=e; 
   %IF &sprache=e %THEN %DO; 
       %LET n_treat=Treatment; 
      %LET n_control=Control; ...
   %END; 
   %IF &sprache=d %THEN %DO; 
       %LET n_treat=Behandlung; 
       %LET n_control=Kontrolle; ... 
   %END; 
%MEND;
```
• **Achsenskalierung**: Der hier aufgeführte SAS-Code zeigt eine Möglichkeit, wie das Aussehen einer Achse datenabhängig verändert werden kann.

```
DATA null ; ...
    CALL SYMPUT('min', min); 
    CALL SYMPUT('max', max); 
    IF "&dist"="relrisk" THEN CALL SYMPUT('base', 
                        'logbase=e logstyle=expand '); 
     IF "&dist"="diff" THEN CALL SYMPUT('base',' '); 
RUN; 
AXIS1 ORDER=(&min &max) &base;
```
Die im Data-Step berechneten Werte für das Minimum und Maximum der Achse werden an zwei Macrovariablen übergeben und anschließend in der Axis-Anweisung verwendet. Zusätzlich wird im Data-Step je nach vorab gewähltem Distanzmaß *dist* der Code für eine logarithmische Skalierung (relatives Risiko) oder für eine metrische Skalierung (Differenz) an eine Macrovariable *base* übergeben und in der Axis-Anweisung aufgerufen.

• **Studienspezifische und globale Annotate-Elemente**: Zur Erzeugung der Annotate-Daten wird per Data-Step der SAS-Datensatz, der pro Studie eine Zeile mit den studienspezifischen Daten enthält, eingelesen. Dadurch lassen sich studienspezifische Annotate-Elemente (z. B. die Konfidenzintervalle für die einzelnen Gruppenunterschiede) durch den Eintrag von Annotate-Macros im Data-Step erzeugen. Es müssen jedoch auch globale Annotate-Daten für globale Elemente (z. B. die Spaltenüberschriften oder der Gesamteffekt) angelegt werden. Damit die globalen Elemente nur einmal erzeugt werden, kann im Data-Step mit "end=eof" ein Indikator verwendet werden, der das Ende des SAS-Datensatzes anzeigt. Der folgende SAS-Code skizziert dies:

```
DATA annodaten; 
   SET studiendaten end=eof; 
  %a macro(x,y,...); * dieses Annotate-Macro wird für;
   ... * jede Studie ausgeführt; 
  IF eof THEN DO;
     %a macro(x,y,...); * dieses Annotate-Macro wird nur;
      ... * einmal ausgeführt; 
  END; 
RUN;
```
Der Do-End-Block wird lediglich einmal am Ende des Data-Steps durchlaufen.

• **Exportieren der Grafik**: Zum Export des generierten Forest-Plots in eine Grafikdatei im cgm-Format unter dem Betriebssystem Windows XP kann der folgende SAS-Code verwendet werden.

FILENAME GOUT 'c:\grafik.cgm'; GOPTIONS DEVICE=CGMOFML GSFMODE=REPLACE GSFNAME=GOUT;

Das Device "cgmofml" spezifiziert ein cgm-Format, welches speziell zur Einbindung der von SAS erzeugten Grafikdatei in Microsoft-Office-Produkte geeignet ist.

### **3.5 Beispiel**

Systematische Übersichtsarbeit

Die in Kapitel 1 erwähnte Arbeit von Griffiths et al. [3] zeigt das Ergebnis einer Meta-Analyse aus vier randomisierten klinischen Studien. In den Studien wurde eine frühe mit einer späten Beatmungstechnik bei insgesamt 332 Patienten, die künstlich beatmet werden mussten, verglichen. Die beiden Techniken sind hinsichtlich des binären Endpunkts "Patient ist im Krankenhaus verstorben" verglichen worden. Für das Effektmaß "relatives Risiko" ist eine Meta-Analyse mit zufälligen Effekten nach der DerSimonian&Laird-Methode gerechnet worden. Abbildung 4 zeigt die mit SAS erzeugte Grafik dieser Analyse.

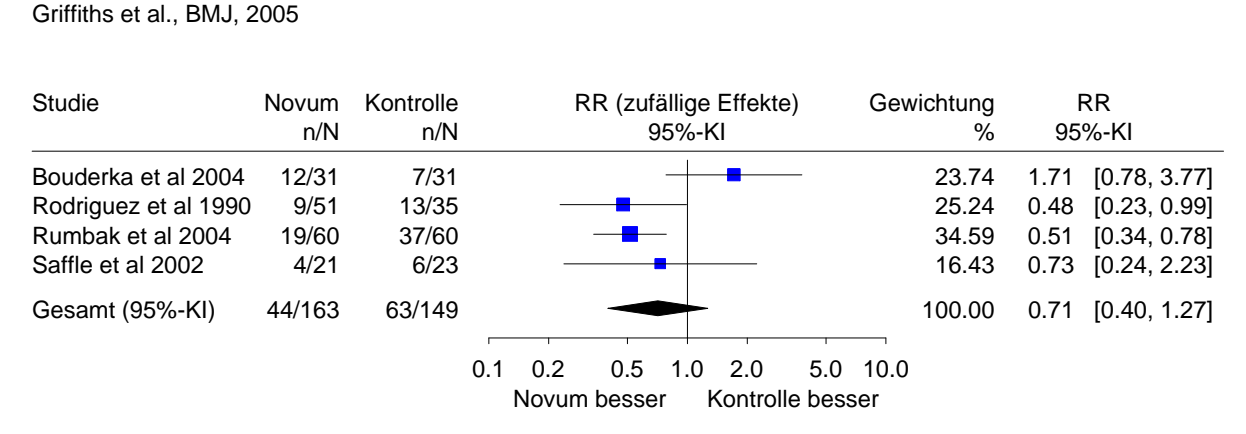

Heterogenität: Q=7.77, df=3 (p=0.051), I²=61.4% Gesamteffekt: Z Score=-1.16 (p=0.247), tau²=0.206

#### **Abbildung 4:** Forest-Plot mit SAS

**Bemerkung:** Beim Vergleich des mit SAS erzeugten Forest-Plots zeigt sich für die zweite Studie "Rodriguez et al 1990" im Vergleich zum Forest-Plot der Arbeit von Griffiths et al. [3] (vgl. Abb. 1) ein anderes relatives Risiko (0.75 vs 0.48). Offensichtlich sind in Abbildung 1 entweder die Raten 9/51 und 13/35 oder das relative Risiko (0.75) falsch.

# **4 Zusammenfassung**

In diesem Beitrag ist eine Möglichkeit aufgezeigt worden, wie mit SAS Forest-Plots zur Ergebnisdarstellung von Meta-Analysen erzeugt werden können. Die Idee dazu war, die Tabelle des Forest-Plots durch Annotate-Textfelder anzulegen und die grafische Komponente per Prozedur Gplot einzufügen. Dadurch, dass fast alle Elemente des Forest-Plots durch Annotate-Macros generiert werden, kann der Forest-Plot sehr individuell gestaltet werden. So ist es z. B. problemlos möglich, weitere statistische Maßzahlen (siehe Abb. 4 unten) oder eine deutsche Beschriftung in den Forest-Plot zu integrieren.

In dieser Arbeit wurde lediglich das relative Risiko für binäre Endpunkte betrachtet. Es ist natürlich ebenso möglich, Forest-Plots für andere Distanzmaße, wie z. B. gewichtete Mittelwertsdifferenzen stetiger Endpunkte, zu erzeugen.

### **Literatur**

- [1] Cochrane Collaboration: http://www.cochrane.org.
- [2] Normand, S.-L. T. (1999): *Meta-Analysis: Formulating, Evaluating, Combining, and Reporting.* Statistics in Medicine Vol. 18, 321-359.
- [3] Griffiths, J., Barber, V. S., Morgan, L., Young, J. D. (2005): *Systematic review and meta-analysis of studies of the timing of tracheostomy in adult patients undergoing artificial ventilation*. British Medical Journal Vol. 330, 1243-1247
- [4] Review Manager: http://www.cc-ims.net/RevMan.
- [5] Wang, M. C., Bushman, B. J. (1999): *Integrating results through meta-analytic review using SAS software*. SAS Institute Inc., Cary, NC.
- [6] SAS/GRAPH 9.1 Reference (2004). SAS Institute Inc., Cary, NC.